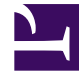

# **S** GENESYS

This PDF is generated from authoritative online content, and is provided for convenience only. This PDF cannot be used for legal purposes. For authoritative understanding of what is and is not supported, always use the online content. To copy code samples, always use the online content.

## Workforce Management Web for Supervisors (Classic) Help

Schedule Reports

7/27/2024

## Contents

- 1 [List of reports](#page-2-0)
- 2 [Restrictions](#page-2-1)
	- 2.1 [Security restrictions](#page-3-0)
	- 2.2 [Date restrictions](#page-3-1)
- 3 [Creating reports](#page-3-2)

View and generate a variety of WFM Schedule reports.

#### **Related documentation:**

## <span id="page-2-0"></span>List of reports

•

Schedule reports display detailed schedule settings, in tabular and/or graph formats. (For a complete list of all WFM reports, see the Reports List.) The Schedule reports are:

- Schedule States Report
- Schedule State Totals Report
- Individual Schedule Report
- Team Schedule Report
- Weekly Schedule Report
- Activity Weekly Schedule Report
- Team Weekly Schedule Report
- Weekly Schedule Coverage Report
- Scheduled Budget Report
- Agent Comments Report
- Schedule Validation Report
- Schedule Trade Report
- Schedule Summary Report
- Schedule Marked Time Report
- Schedule Marked Time Totals Report
- Schedule Bidding Report

To create a report, click that report's link (above) and follow the steps.

## <span id="page-2-1"></span>Restrictions

There are some restrictions when working with reports.

#### <span id="page-3-0"></span>Security restrictions

You can view and print reports only for those sites for which you have security access.

#### <span id="page-3-1"></span>Date restrictions

For reports whose wizard includes a **Date Range** screen:

- If you select weekly or monthly granularity, the **Start Date** and **End Date** selectors may be constrained to particular days (to the week's start and end days, or to the selected month's first and last days).
- If you enter dates that do not match these constraints and click **Next**, an error message alerts you to change your selection.
- If you select intra-day granularity, the **End Date** selector is disabled.

## <span id="page-3-2"></span>Creating reports

To create a report:

- 1. In the Modules tree, click **Reports** (to expand the report categories); then click a category. **A list of the selected category's reports appears in the working pane and in the Objects tree.**
- 2. From either list, select the report that you want:
	- Click a report's name in the working pane.
	- Or click the report's name in the Objects tree.

#### **After you select a report, the Reports Wizard's first page (Header Page) appears.**

- 3. To print a header on the report, select **Show Header** and type your header text into the text box.
- 4. Click **Next**.
- 5. Select the objects, dates, or other options that you want to include in the report. **The number of screens that follow the first one depends on the report you are creating.**
	- Click **Next** after making your selections on each intermediate screen.
	- Make your selections on the final screen (which has a Finish button).
- 6. Click **Finish**.

#### **A Progress message box appears. You can click Cancel to interrupt the report's generation.**

When the report has been generated, the Report Viewer appears to display it. The report is also added to the Objects tree so that you can review it later.

Tip

For detailed explanations of what is displayed in each report, click the name of the report in the bullet list above.